The MML RGB WIFI inline controller connects between the power supply and an RGB light e.g. Ultraslim panel.

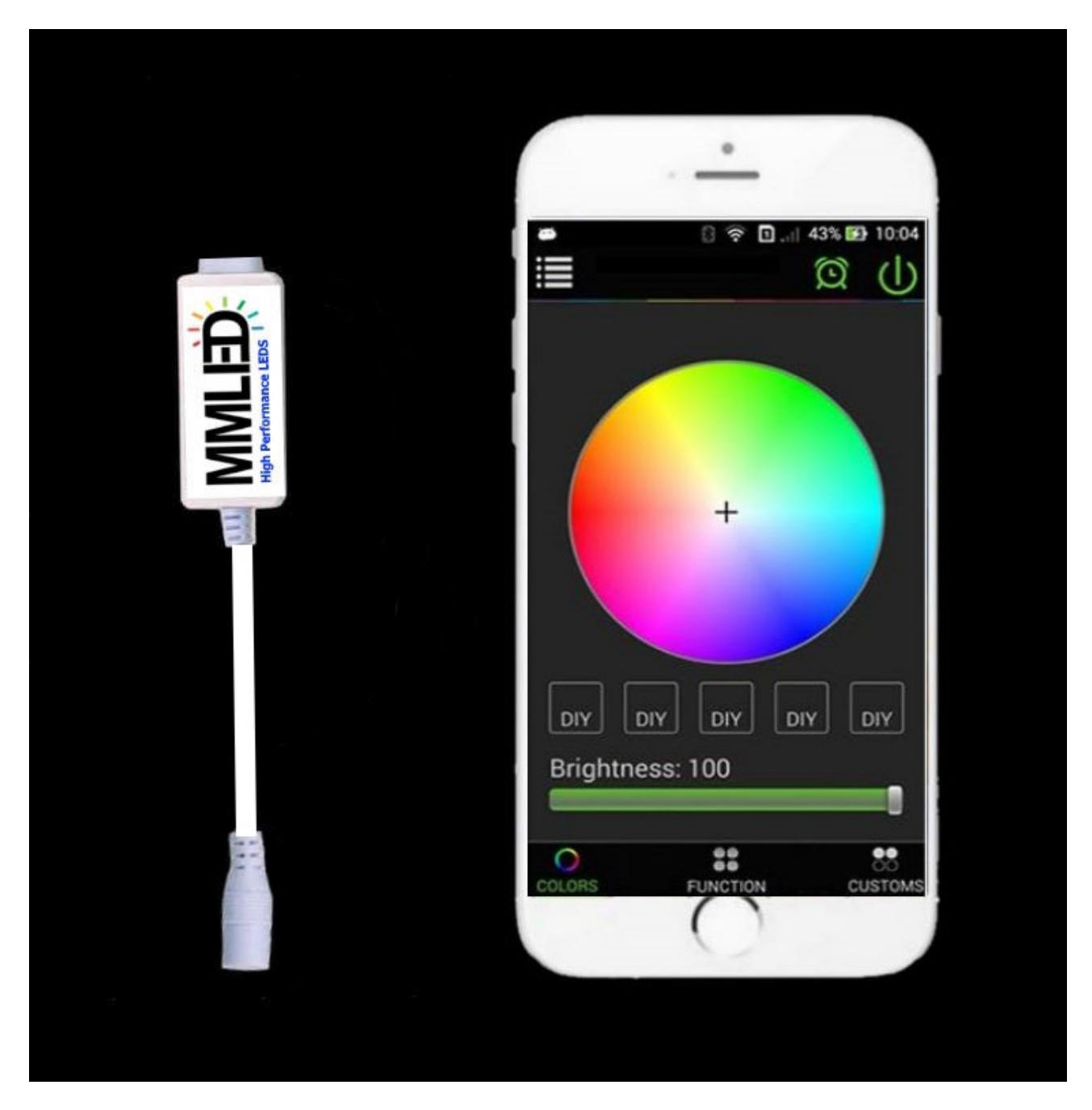

**Setup**

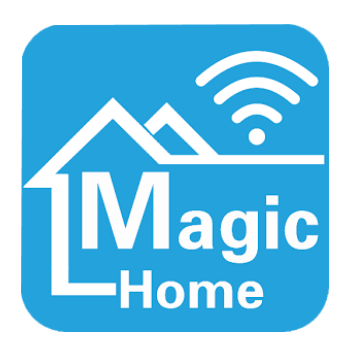

Download the free Magic Home Pro app for Android or iOS and apply power to your system. There are two ways to connect your phone to t he Wifi controller.

- 1. Direct wifi connection from phone to panel (max 30 metre distance)
- 2. Cloud connection from phone to panel via your home Wifi router and the internet, connect from anywhere in the world.

#### **Setup Method 1 – direct wifi connection to the controller**

Apply power to the panel, locate the Lednet... WiFi entry on your phone and connect to it. Start the app and you'll be able to control your light.

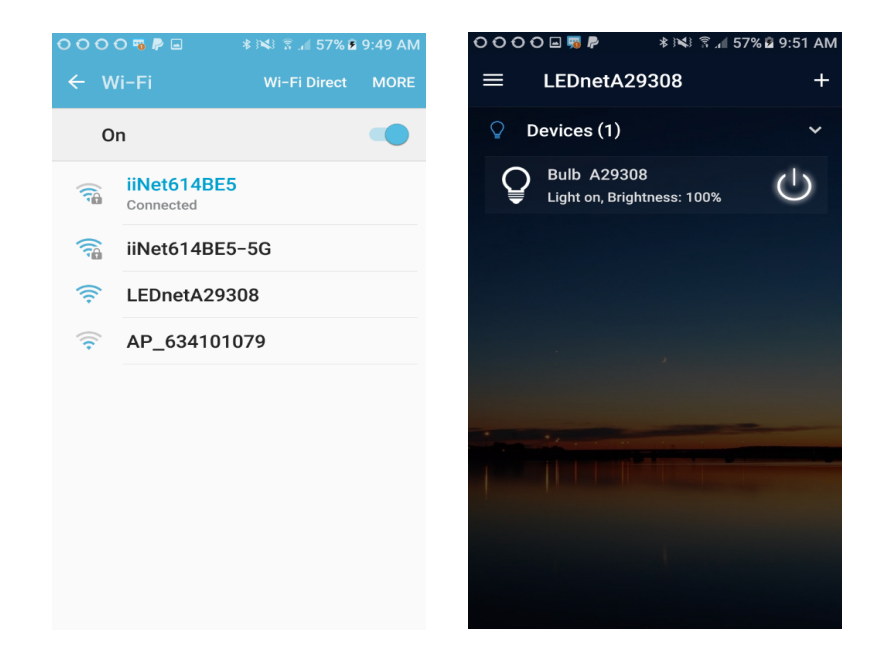

#### **Setup Connection Method 2 – via the internet**

Apply power to the lamp, connect your phone to your home WiFi (must be 2.4G not 5G) and start the Magic Home Pro app, tap the menu icon to the left of "Home", press "Sign In" and sign in to your Magic Home Pro cloud account, if you don't have one press "Sign Up" and register, it's free and you'll need this to continue.

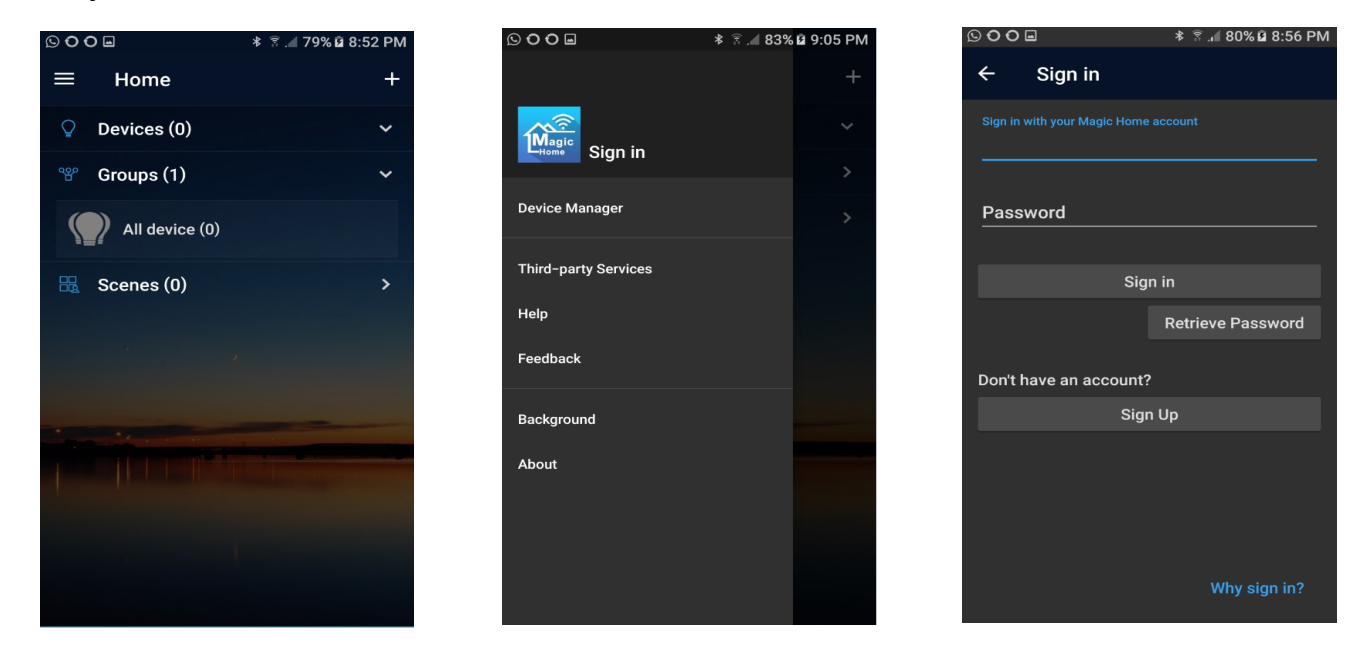

After you have signed in, tap the + symbol on the top right to add a device. You'll see a Lednet... device

 $\mathcal{C}$ 

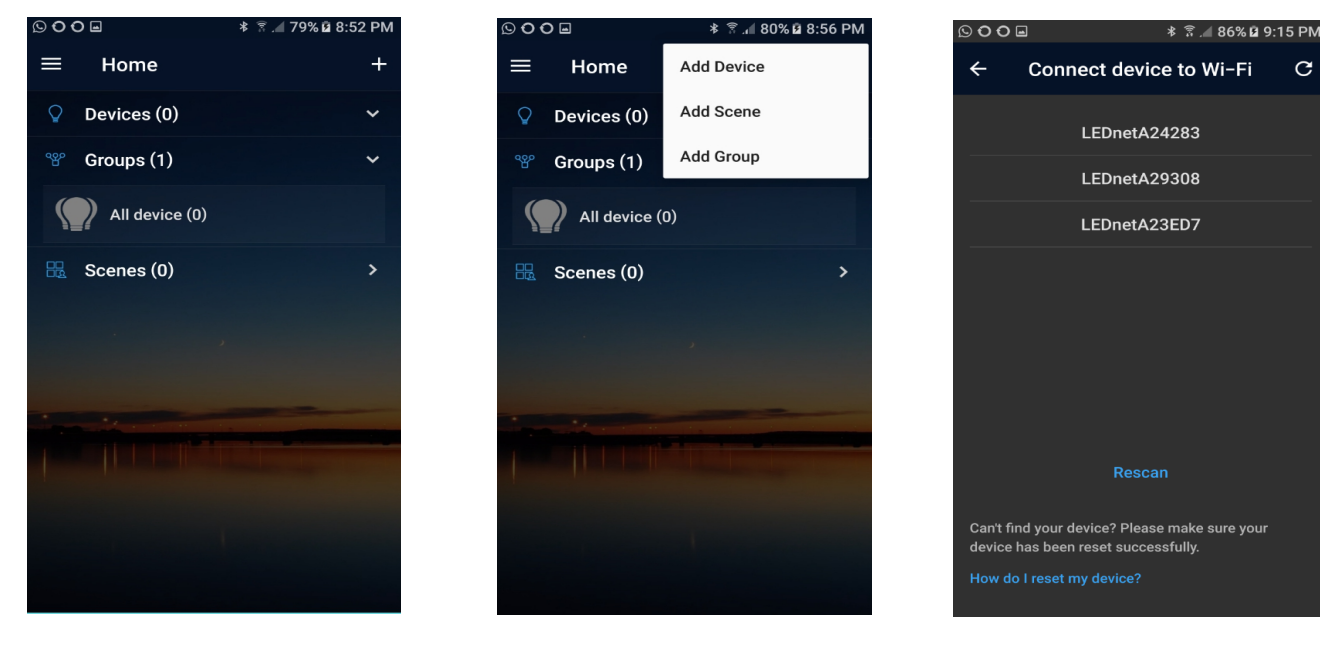

Choose the Lednet entry and then choose the recommended WiFi network (usually your your home WiFi) or other 2.4G WiFi network that you have access to, in this example it is iiNet614BE5. Sign into your network and the app will connect the device you previously selected.

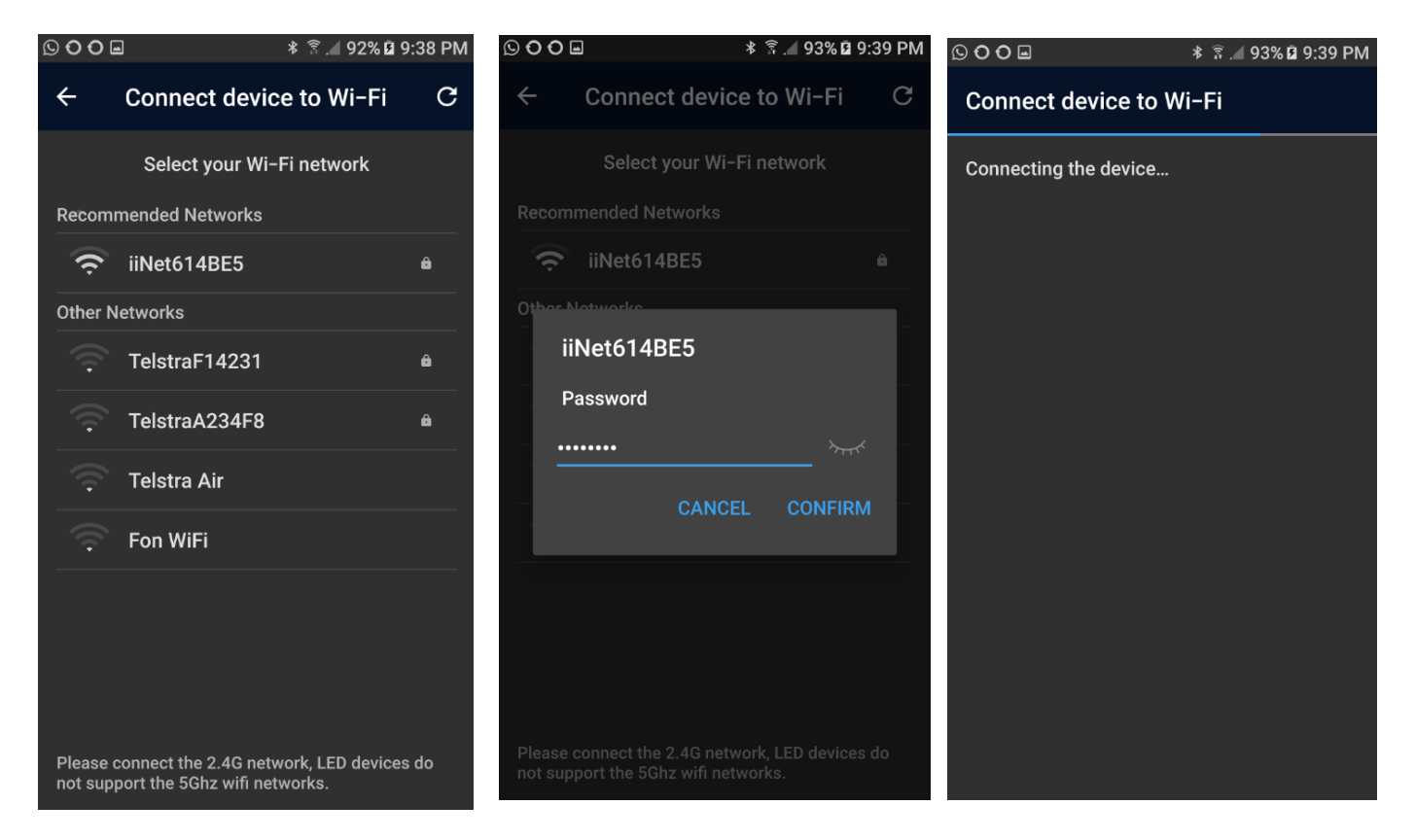

After the device is connected you can change it's name, you can do this later too. We have changed it to Lamp 1 in this example and tapped Done. You newly name light will now appear on the home screen.

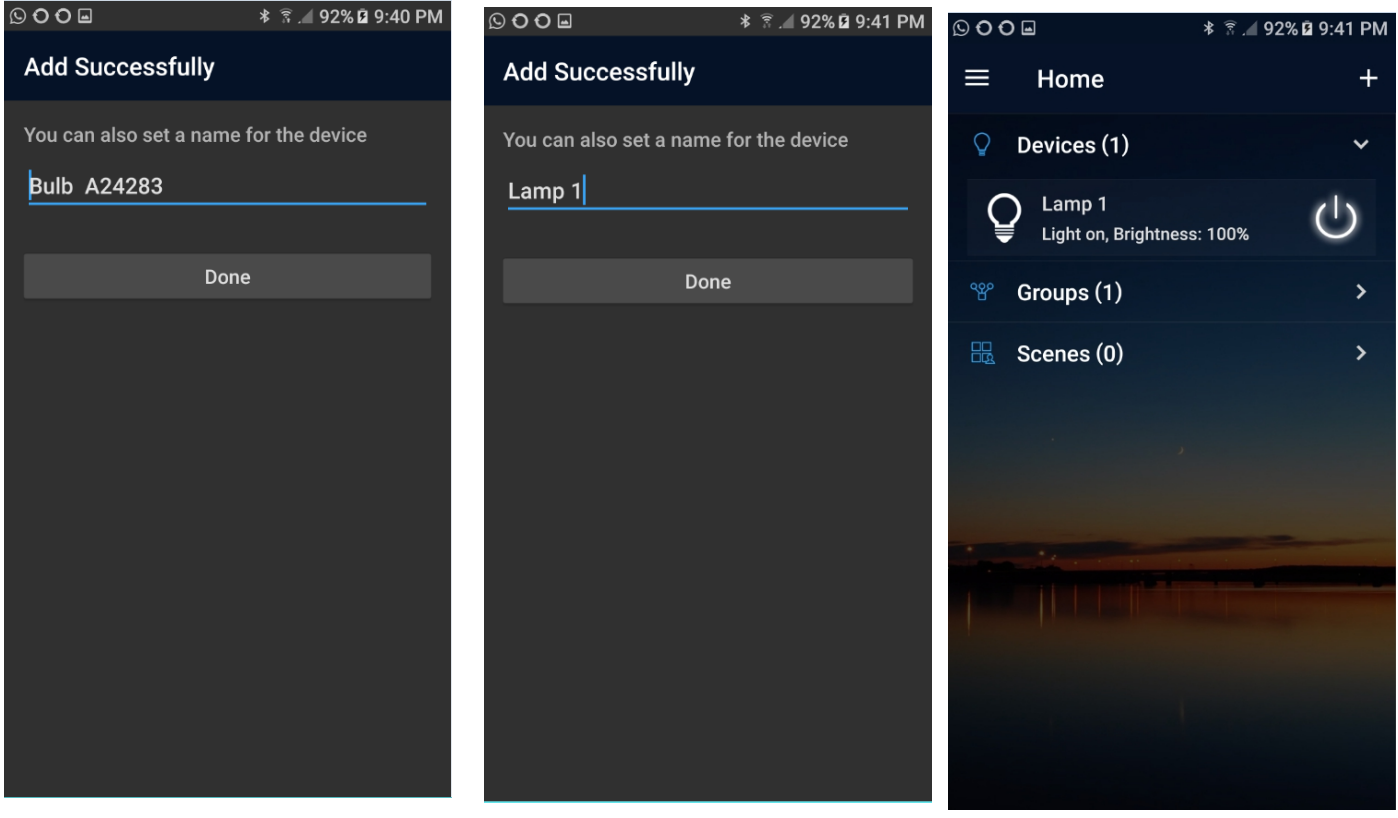

During device connection you may get the "Manual Connection" screen shown below, this may happen if your phone has not connected to your recommended WiFi network in reasonable time. If you get this screen, tap "MANUAL CONNECTION", wait for the WiFi connection to complete and then tap back.

The app can control many MML smart lights including pendants, tubes and panels, if you have more than one MML smart light your device list would look like the picture below with more than one lamp showing.

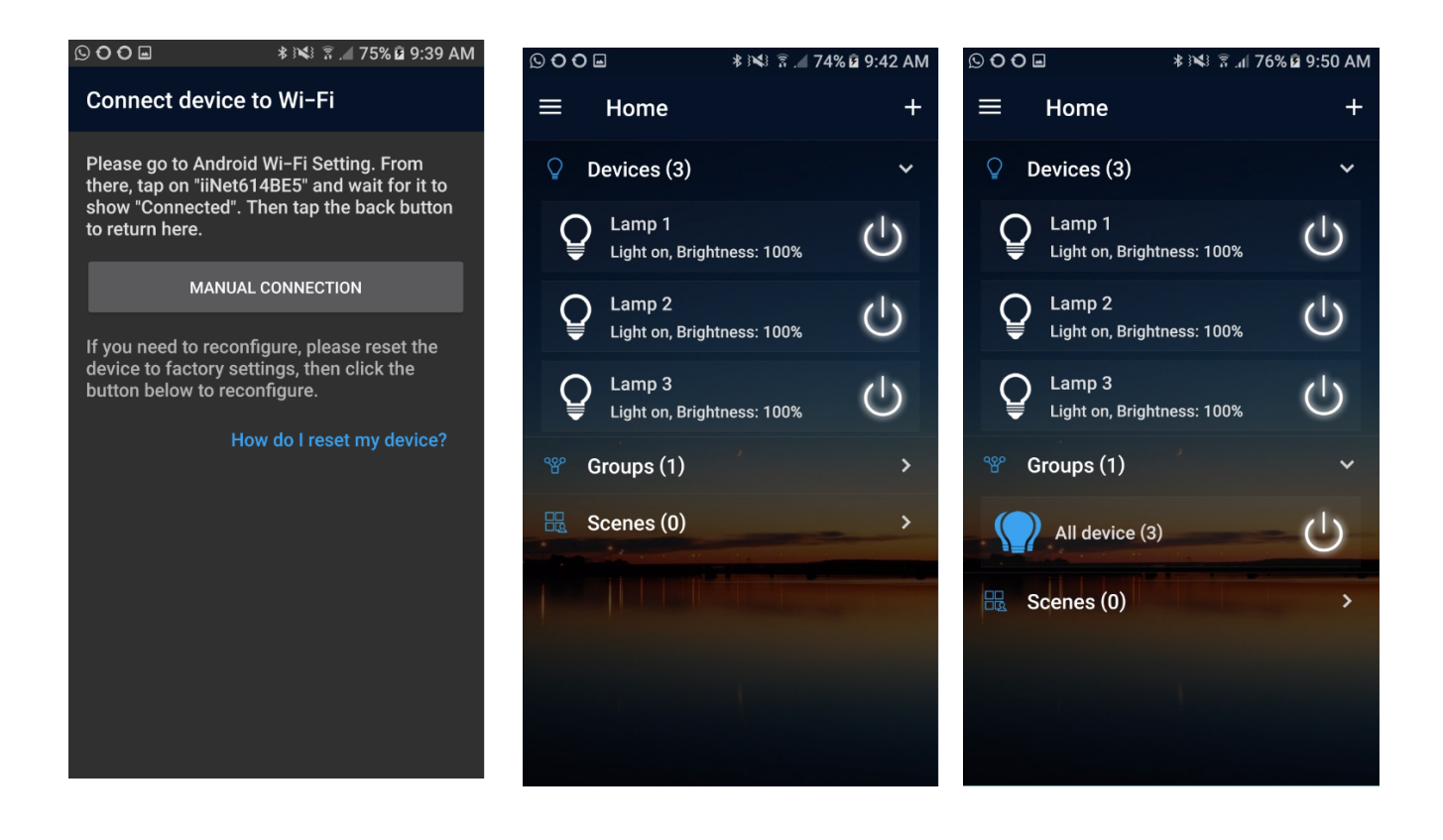

#### **Controlling your lamp using the Magic Home Pro app**

Once you have completed the Setup you can start controlling your light(s) at home or away from home.

First make sure the device type in the app is set correctly. Long press on your light name (Lamp 1) and you'll see a screen that allows you to check and change your device type. Press on "Change Device Type" and make sure the setting is RGB.

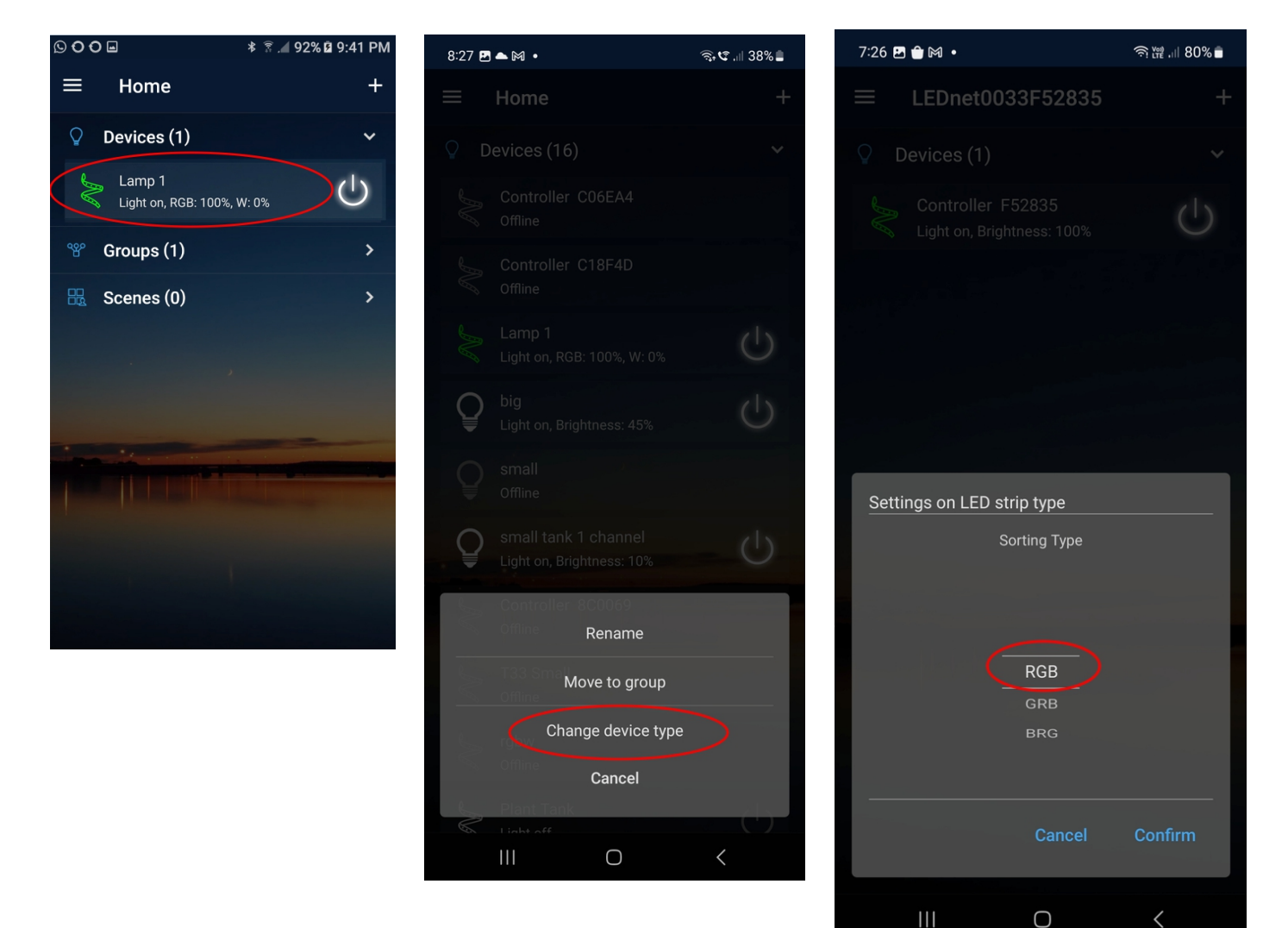

Once you have completed the Setup you can start controlling your light(s) at home or away from home.

You will see an On/Off control to the right of the screen for quick On/Off. Tap your lamp name Device" to bring up the control screen shown on the right below. You can run your finger around the wheel to change the colour mix of your lamp, use the brightness slider to set intensity, use the 5 x DIY buttons to quick set or recall favourite settings.

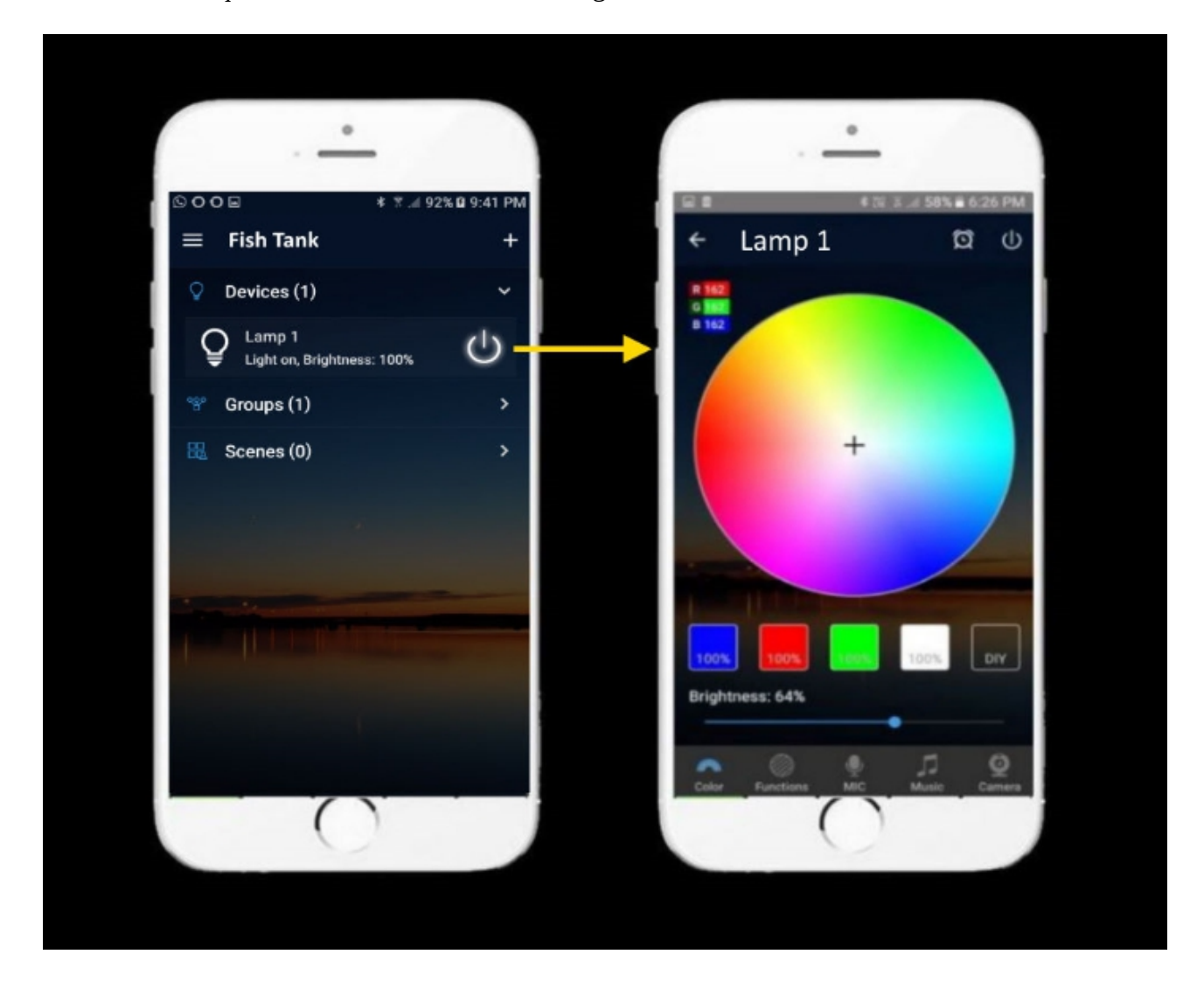

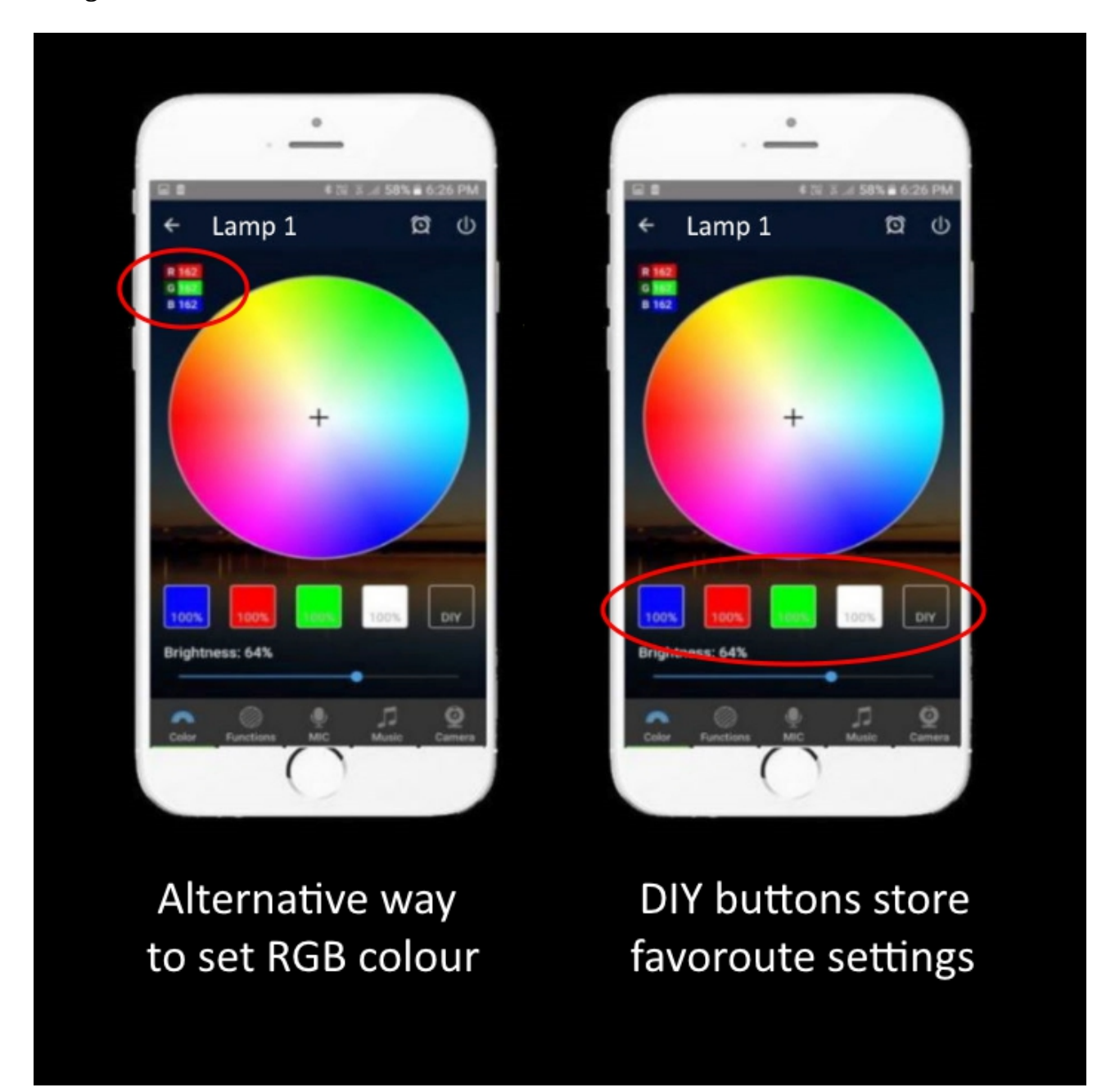

**Using the manual RGB colour controls and the DIY favourites buttons**

**Manual RGB controls** You can use the colour wheel to mix Red, Blue and Green or you can touch the RGB control at the top left and you'll get three manual slider controls

**DIY favourites** There are 5 buttons, the first four are preprogrammed for Blue, Red, Green and White (white=red+blue+green) respectively, touch them to change to that colour. If you have a favourite colour mix e.g. blue at 5% brightness to simulate moonlight, choose blue on the colour wheel and change the brightness slider to 5% (or use the manual RGB controls to do this), then long press the last DIY button and it will store that setting, you can recall it any time by touching that button. You can also use the other four pre-programmed buttons to store other favourite settings.

# **Setting up Timers**

Tap the alarm clock icon at the top of the screen near the On/Off to bring up the Timers screen. The note at the bottom of the screen says that if your power goes out at any time, when it comes back on the timers will not resume until you start the app. There are 6 timers built into the app. Tap "Create Timer" and select a timer type.

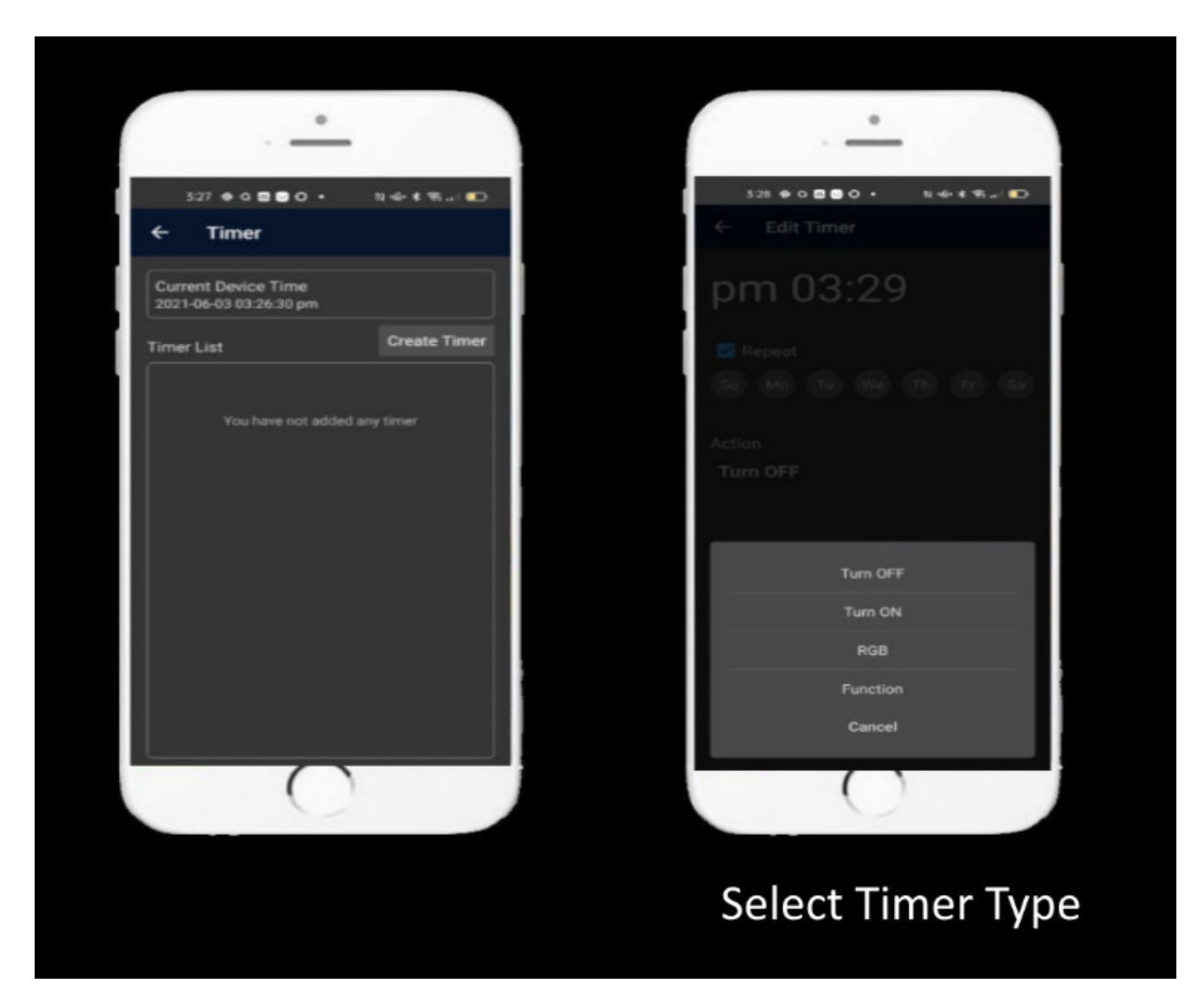

Tap "RGB" to bring up the timer screen. Tap the time at the top to bring up the time screen and select the time you want the timer to activate and tap Confirm. Then select the colour mix you want and the brightness.

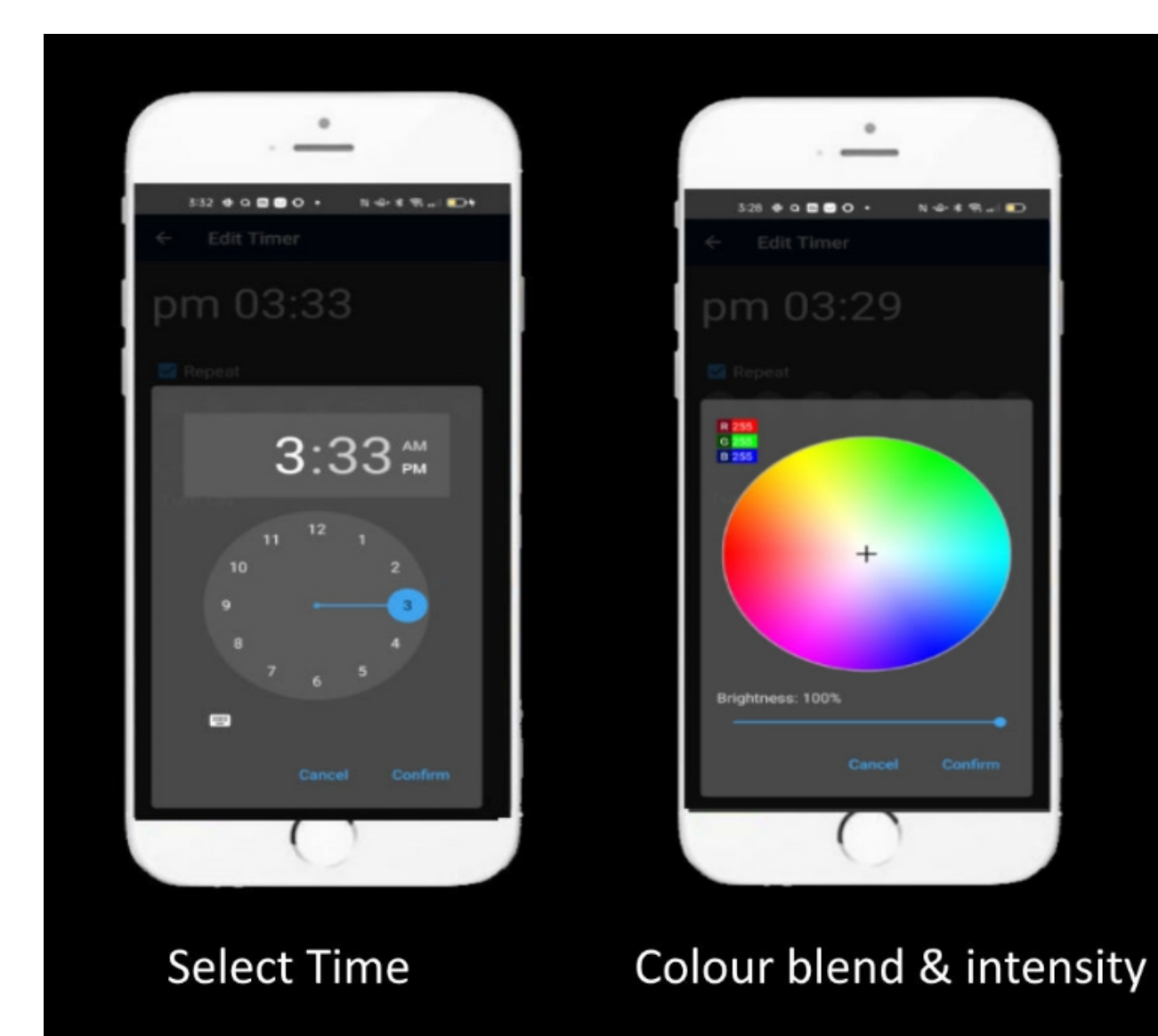

Tap "Repeat" to set which days of the week you want the timer to activate, it will select all days by default and you can select which days to exclude by tapping them.

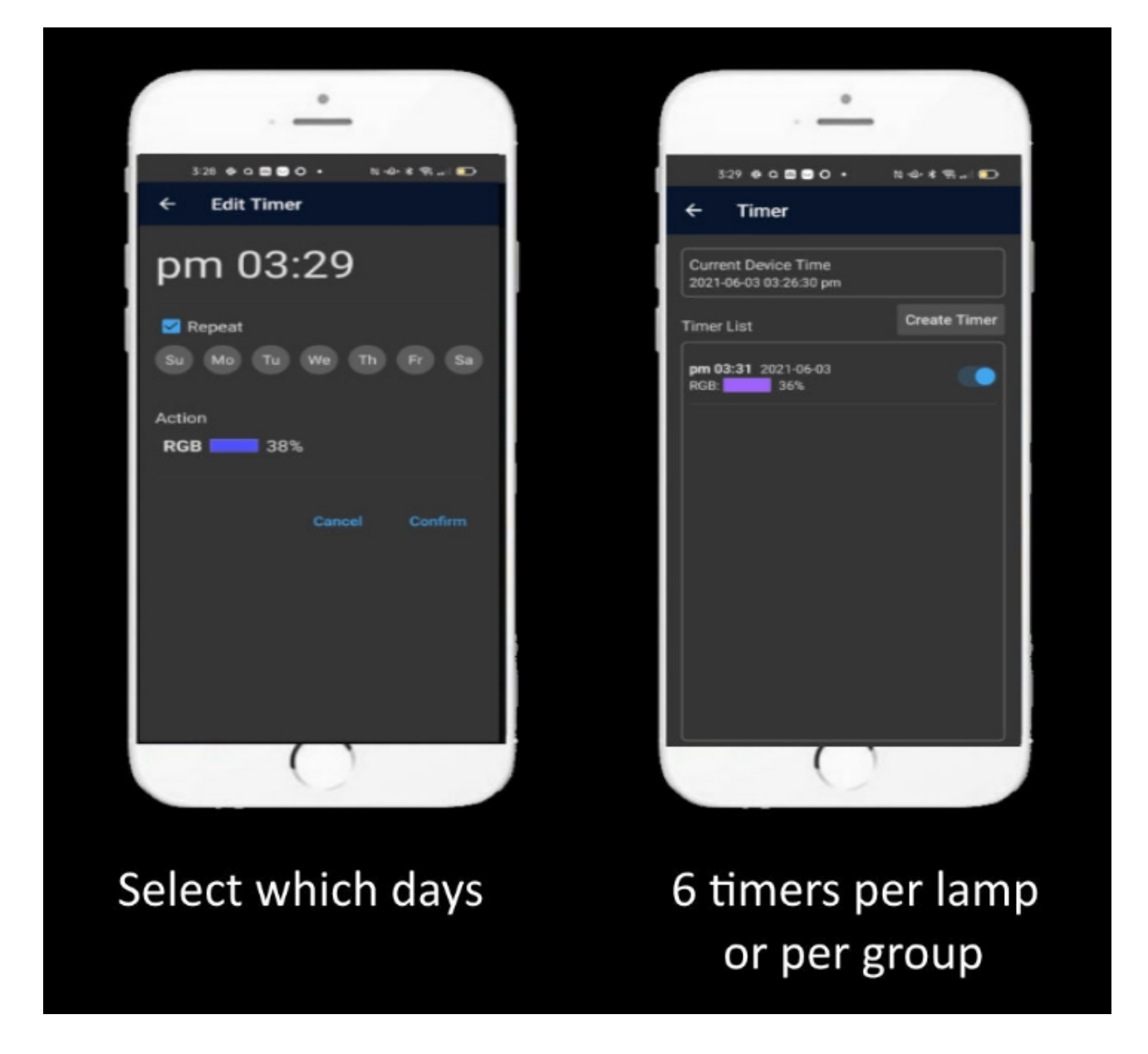

### **Alexa, Google Assistant, AliGenie and IFTTT Control**

To control your device(s) from Alexa, Google Assistant, AliGenie or IFTTT tap the menu icon on the Home screen of the Magic Home Pro app and tap "Third-party Services". Select the service you want to use and follow the prompts.

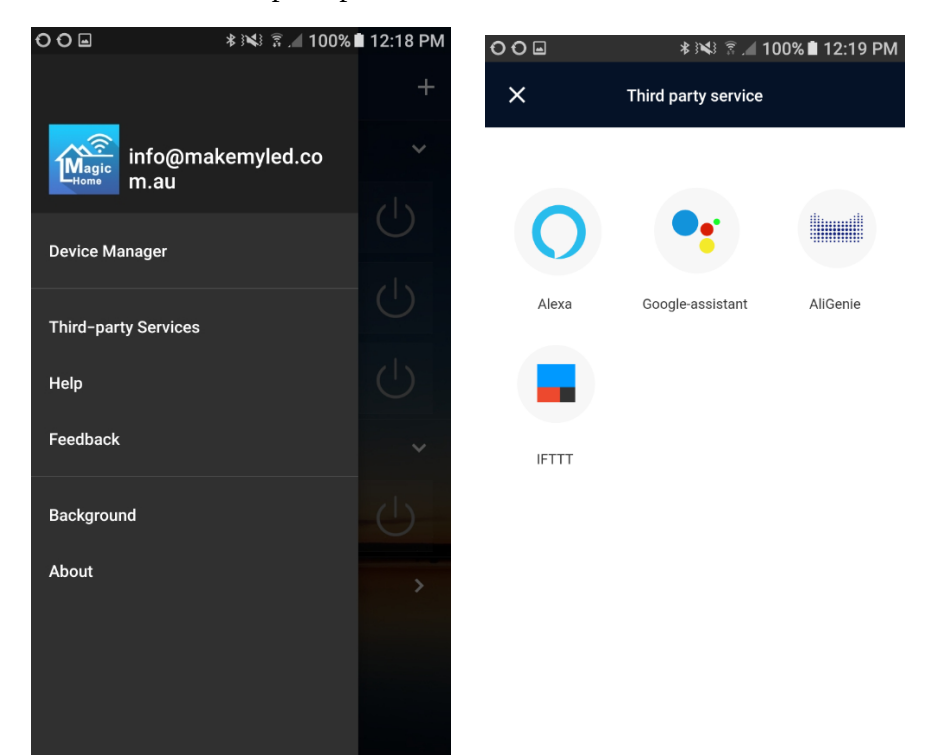